## **Тема:** Створення елементів для веб-сторінок. Дзеркальне відображення

**Крок 1:** Запускаємо Gimp

**Крок 2.** «Файл —Створити проект». Розмір зображення 640×480.

**Крок 3.** Ввести текст. Вирівняти текст.

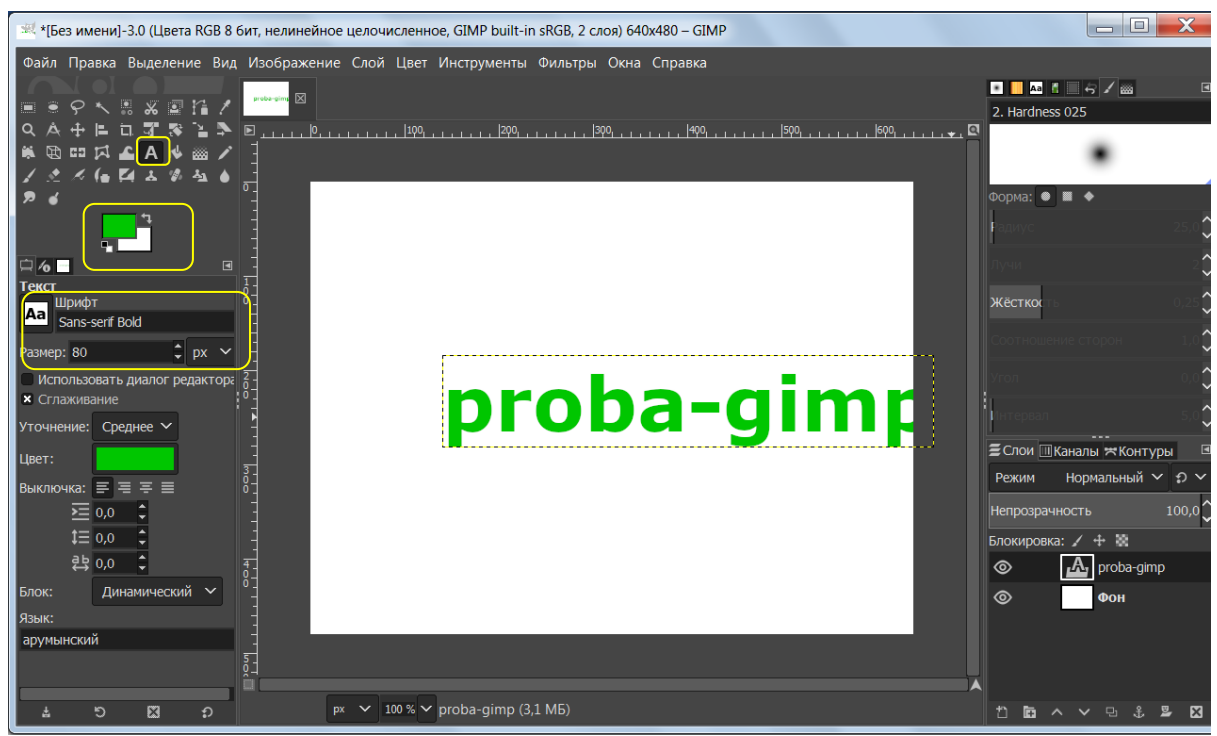

**Крок 4.** Створити обводку**.** Права клавіша миші на шарі, «Альфа-канал в выделение».

**Крок 5.** Збільшити виділення на 3 пікселя. Створити новий прозорий шар, розмістити його під текстовим шаром. Зафарбувати виділення чорним кольором. «Выделение»-«Снять выделение»

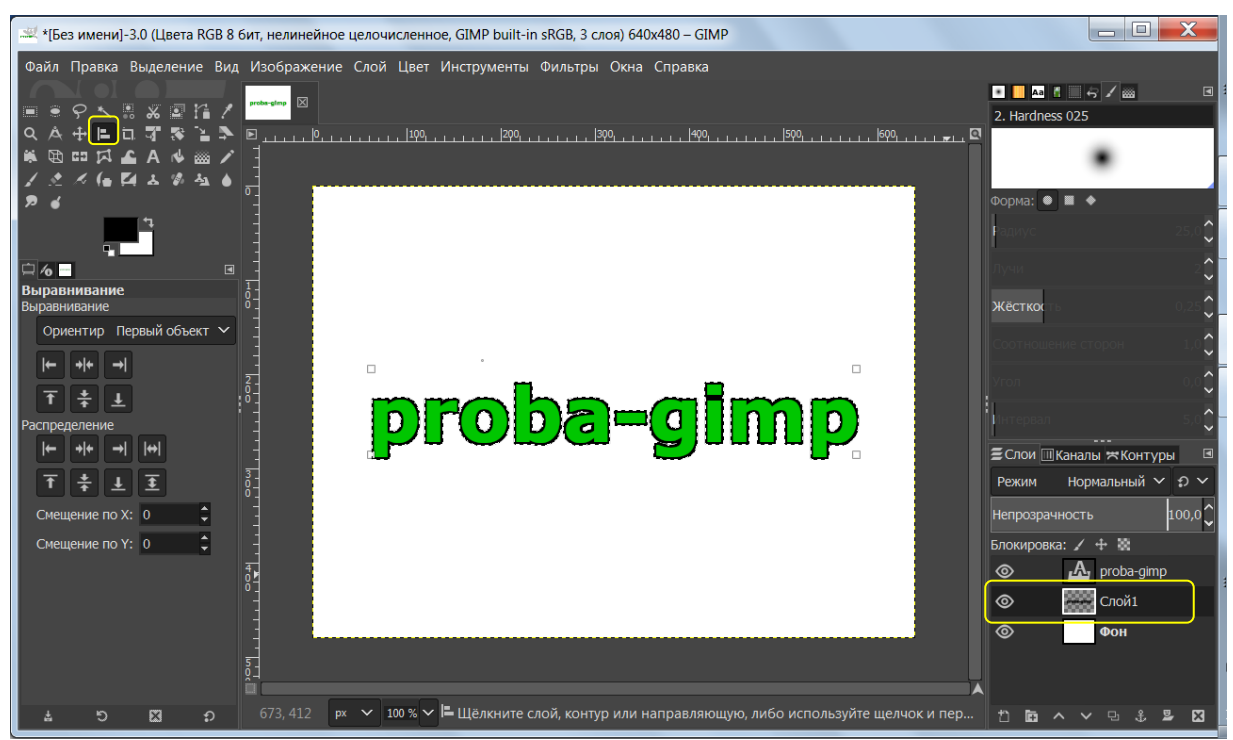

Вчитель інформатики Запорізького НВК №68: Галина Анатоліївна Каракай **Крок 6.** Вибрати верхній шар, «Контекстне меню»- «Объединить с предыдущим»

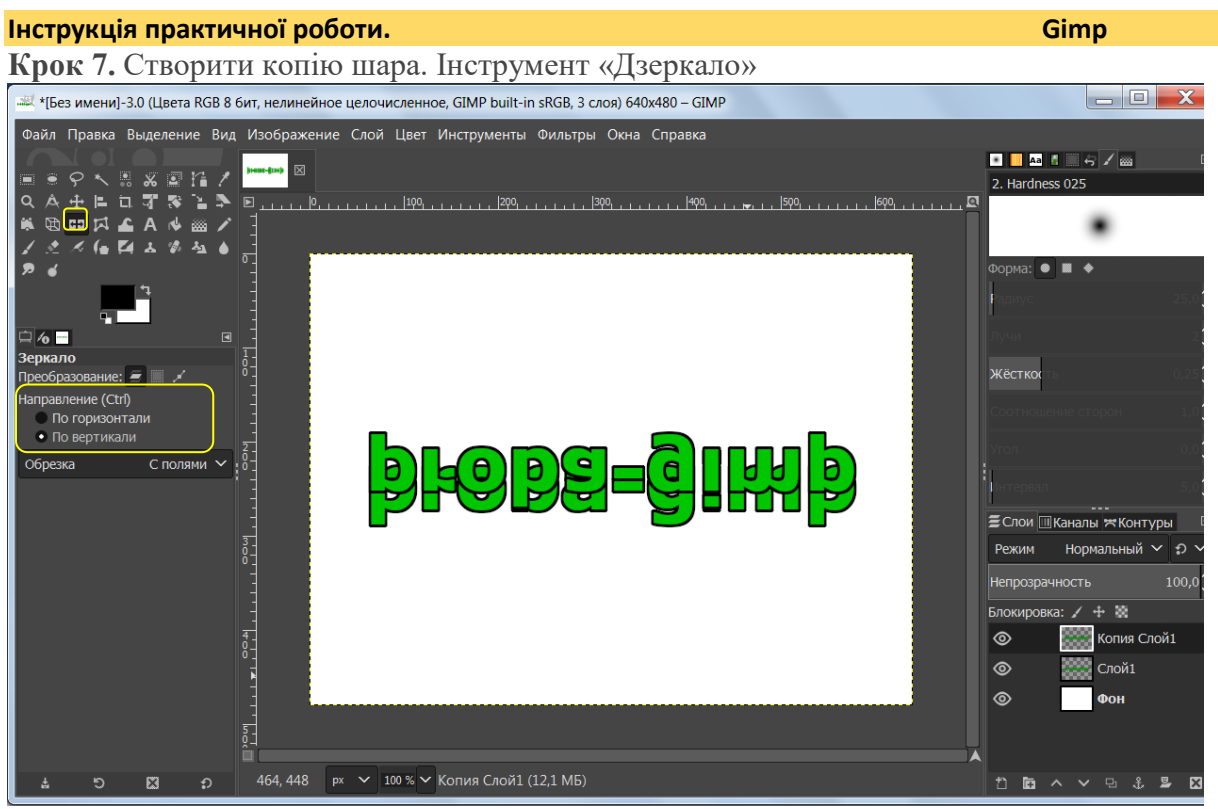

**Крок 8.** Додати маску шару. ( Белый цвет:полная непрозрачность).Інструмент «Градієнт» за вказаним напрямком

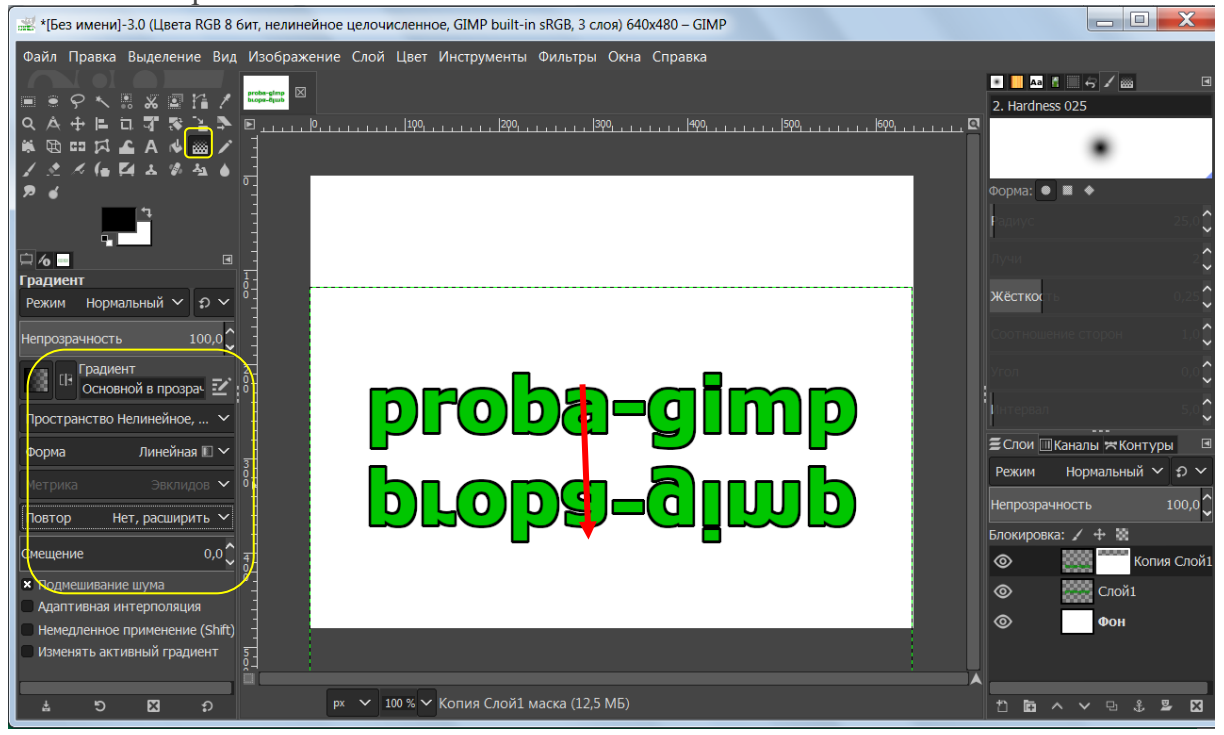

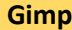

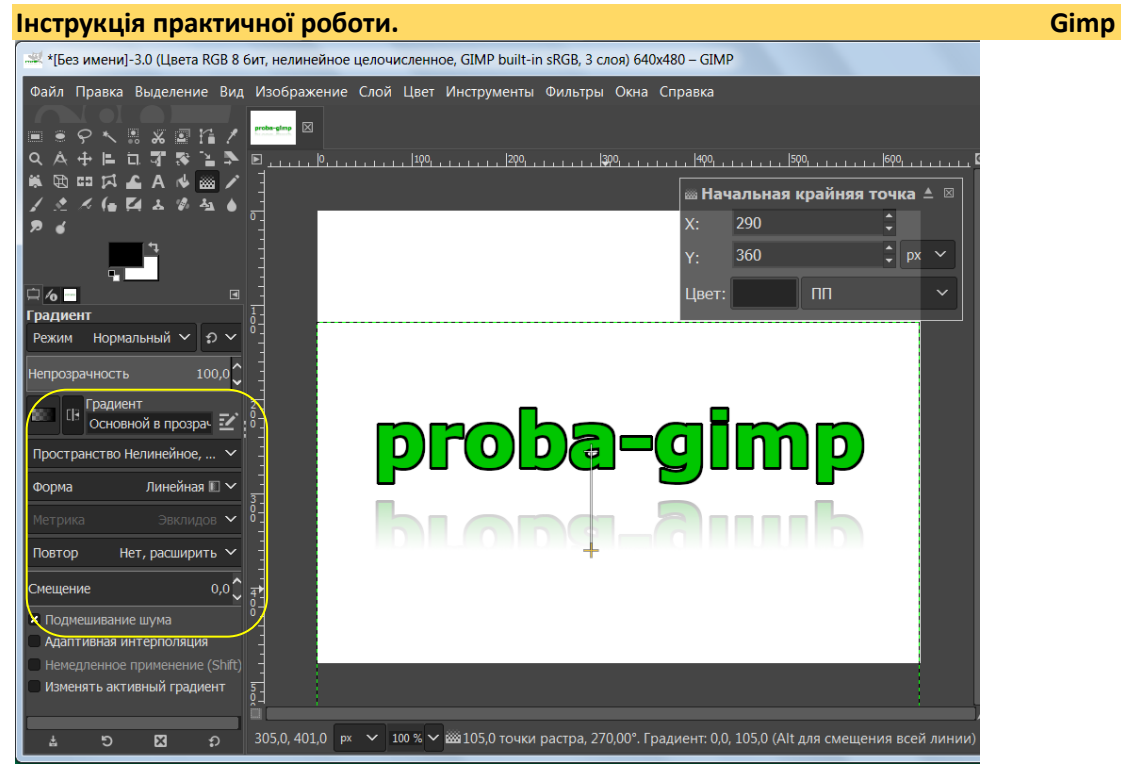

**Крок 9.** Переходимо з маски шару на сам шар. «Фильтры — Размывание -Гауссово размывание и вводим значение 3,5px

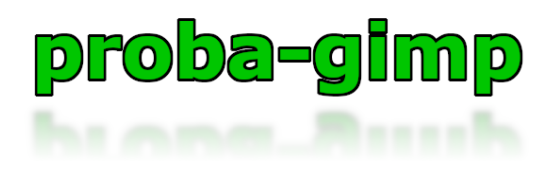

Зберігаємо **«Экспортировать»**.